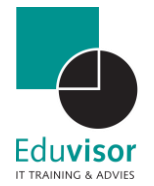

# Handleiding

## Google Hangouts

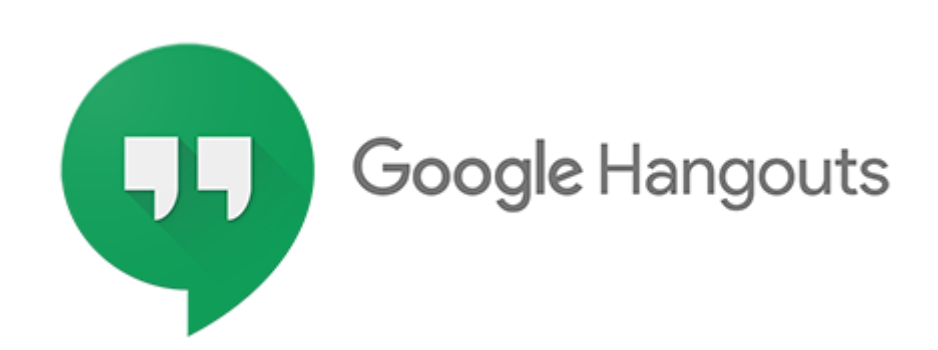

Versie 1.0 Auteur Kevin Meere

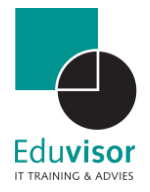

## Inhoud

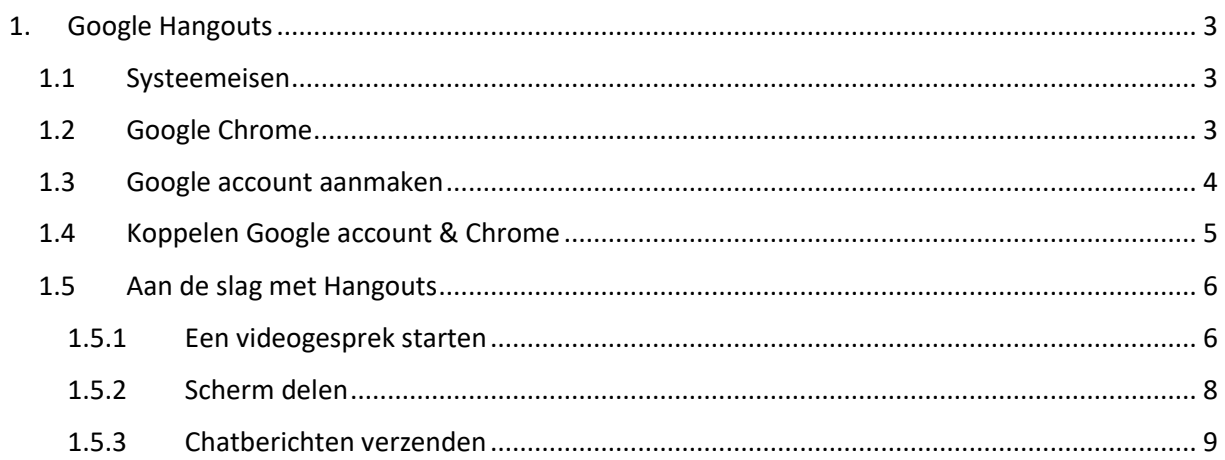

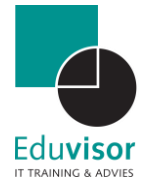

### <span id="page-2-0"></span>1. Google Hangouts

Google Hangouts is een communicatieplatform waarmee je via je computer, telefoon of tablet live (video)gesprekken kunt voeren. Je kunt gemakkelijk een gesprek starten met 1 persoon of met een groep met meerdere deelnemers, chatberichten uitwisselen, bestanden en afbeeldingen delen of zelfs je gehele bureaublad laten zien. Het uitnodigen van deelnemers kan via een simpele link of op basis van een mailadres.

Voor zowel de installatie als het gebruik zijn er uiteraard enkele vereisten. Zo heb je een Google account nodig om het programma te gebruiken maar ook je systeem moet aan een aantal zaken voldoen. Voor het opzetten van een online les is het aan te raden om gebruik te maken van een computer of laptop in combinatie met de Google Chrome webbrowser. Hieronder zal je worden meegenomen in de juiste voorbereiding voor het gebruik van Hangouts.

#### <span id="page-2-1"></span>1.1 Systeemeisen

Zoals hierboven aangegeven kan Hangouts worden gebruikt op een computer, Android apparaat of iPhone / iPad. Uiteraard hangt het gebruiksgemak af van het apparaat wat je zelf gebruik. Voor het opzetten van een online les is het aan te raden om gebruik te maken van een (Windows) computer of laptop in combinatie met de Google Chrome webbrowser (zie [hoofdstuk 1.2\)](#page-2-2).

Voor het voeren van een groeps videogesprek heb je verder nodig:

- Een goed functionerende webcam (geïntegreerd of USB) ;
- Een goed functionerende microfoon ;
- Quad-core processor of hoger ;
- Internetverbinding met voldoende bandbreedte (ideaal 50 Mbit download / 35 Mbit upload bij ongeveer 15 deelnemers)

Wanneer niet aan één of meerdere van de bovenstaande eisen kan worden voldaan kan dit tot problemen leiden bij het tot stand brengen van een goed en soepel videogesprek.

#### <span id="page-2-2"></span>1.2 Google Chrome

Indien je computer niet beschikt over de Chrome browser dan kun je deze als volgt installeren:

#### **Stap 1**

*Volg deze lin[k Google Chrome downloaden](https://www.google.nl/intl/nl/chrome/?brand=CHBD&gclid=Cj0KCQjw3qzzBRDnARIsAECmryorWuVnXhMK4MxDXXMQsLwcMMdV8yxWzXZCtm7Ppd_prK6xw5cutiwaAtChEALw_wcB&gclsrc=aw.ds) en klik op "Chrome downloaden". Accepteer in het volgende venster de voorwaarden door te klikken op "Accepteren en installeren".*

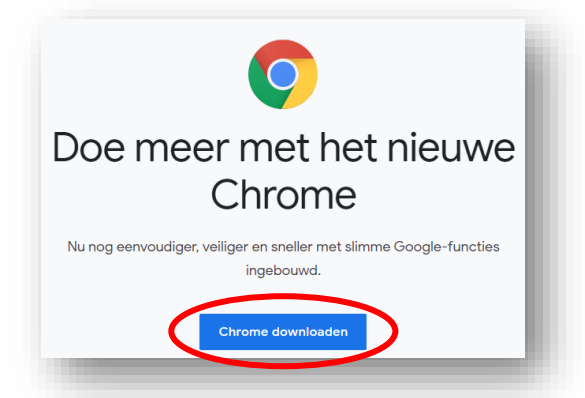

Ĥ

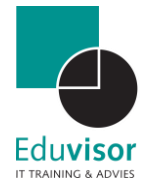

#### **Stap 2**

*Wanneer het installatiebestand "ChromeSetup.exe" is gedownload dan kun je hier in je taakbalk op klikken.*

*De Chrome browser zal nu worden geïnstalleerd.*

#### <span id="page-3-0"></span>1.3 Google account aanmaken

Om Hangouts te gebruiken heb je ook een Google account nodig. Indien je deze nog niet hebt dan kun je deze eenvoudig aanmaken:

#### **Stap 1**

*Volg deze link [Google account aanmaken](https://accounts.google.com/signup) Voer de benodigde gegevens in en klik op "Volgende".*

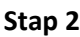

*In het volgende scherm worden een aantal opties gegeven voor de beveiliging van je account. Vul de gewenste velden in en klik op "Volgende".*

*Indien je hebt gekozen om je telefoonnummer in te voeren zal deze hierna geverifieerd worden.*

*Als laatste dien je akkoord te gaan met de voorwaarden van Google en klik je op "Account maken".*

*Je hebt nu een Google account aangemaakt.*

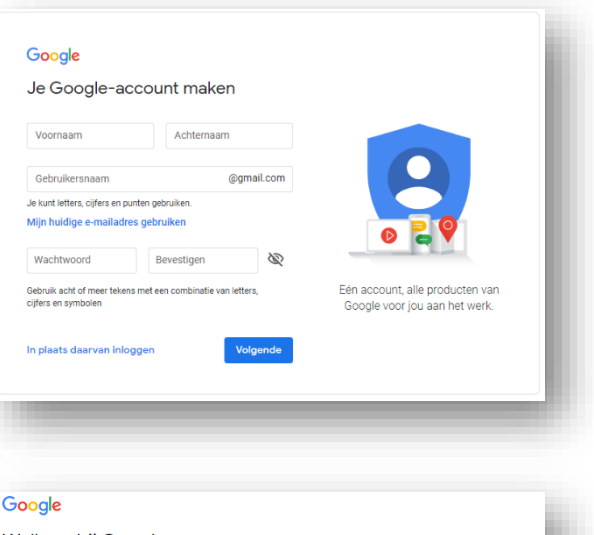

Б

ChromeSetup.exe

Ħ

ρ

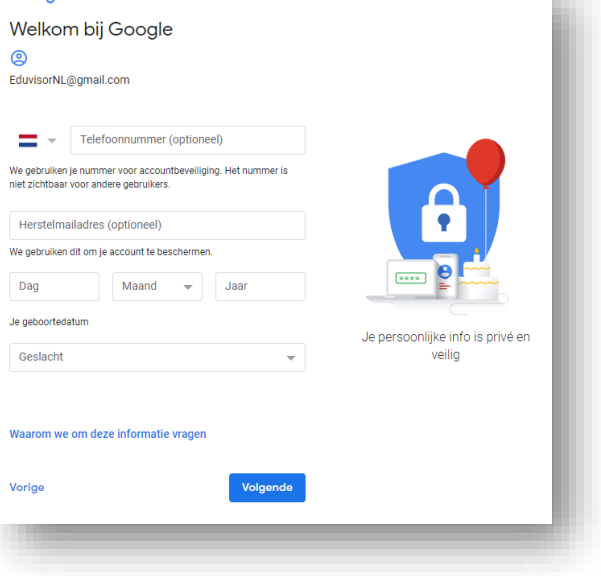

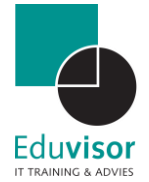

#### <span id="page-4-0"></span>1.4 Koppelen Google account & Chrome

Voor meer gebruiksgemak kun je met het net aangemaakte account of een reeds bestaand account ook inloggen in de Chrome browser zodat je direct toegang hebt tot diverse apps zoals Hangouts:

#### **Stap 1**

**Stap 2**

*op "Inloggen".*

*Open de Chrome webbrowser op je bureaublad of via het startmenu.* 

# Google Chrome

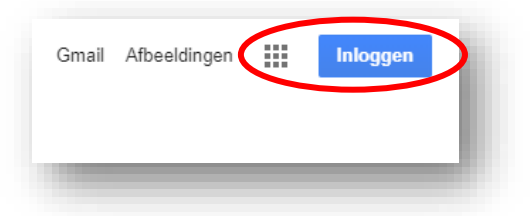

#### **Stap 3**

*Klik op je accountnaam of vul je account gegevens. Volg eventuele aanvullende stappen op je scherm als er om verificatie wordt gevraagd.*

*In de geopende browser kun je nu rechts bovenin klikken*

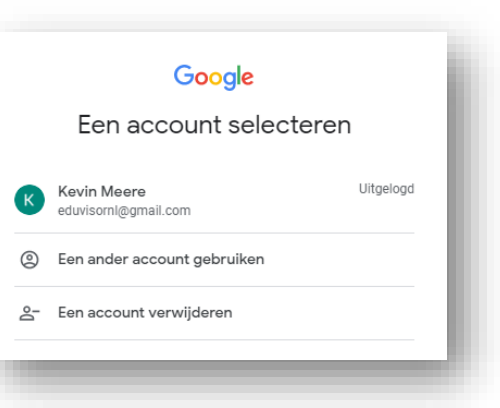

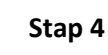

*Wanneer je succesvol bent aangemeld in de browser zal rechtsboven de beginletter van je gebruikersnaam te zien zijn. Via de 9 vierkantjes kom je bij de diverse apps waaronder Google Hangouts.* 

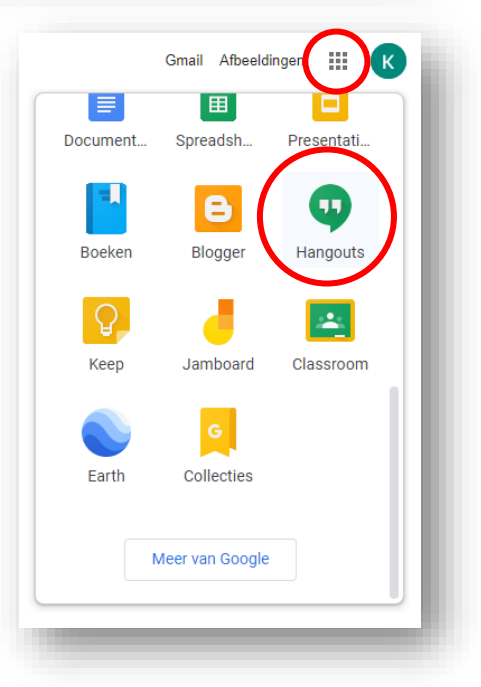

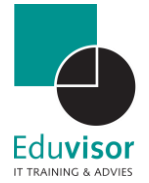

#### <span id="page-5-0"></span>1.5 Aan de slag met Hangouts

Je kunt Hangouts starten via je Google Apps in de browser  $\ddot{m}$  of via <https://hangouts.google.com/> Als je er voor hebt gekozen om je account te koppelen aan Chrome dan zal je ook automatisch ingelogd zijn bij de app. Indien je dit niet hebt gedaan dan zal je het inloggen handmatig moeten verrichten door te klikken op "**Inloggen**".

Als alles goed is verlopen zal je scherm er ongeveer zo uit zien:

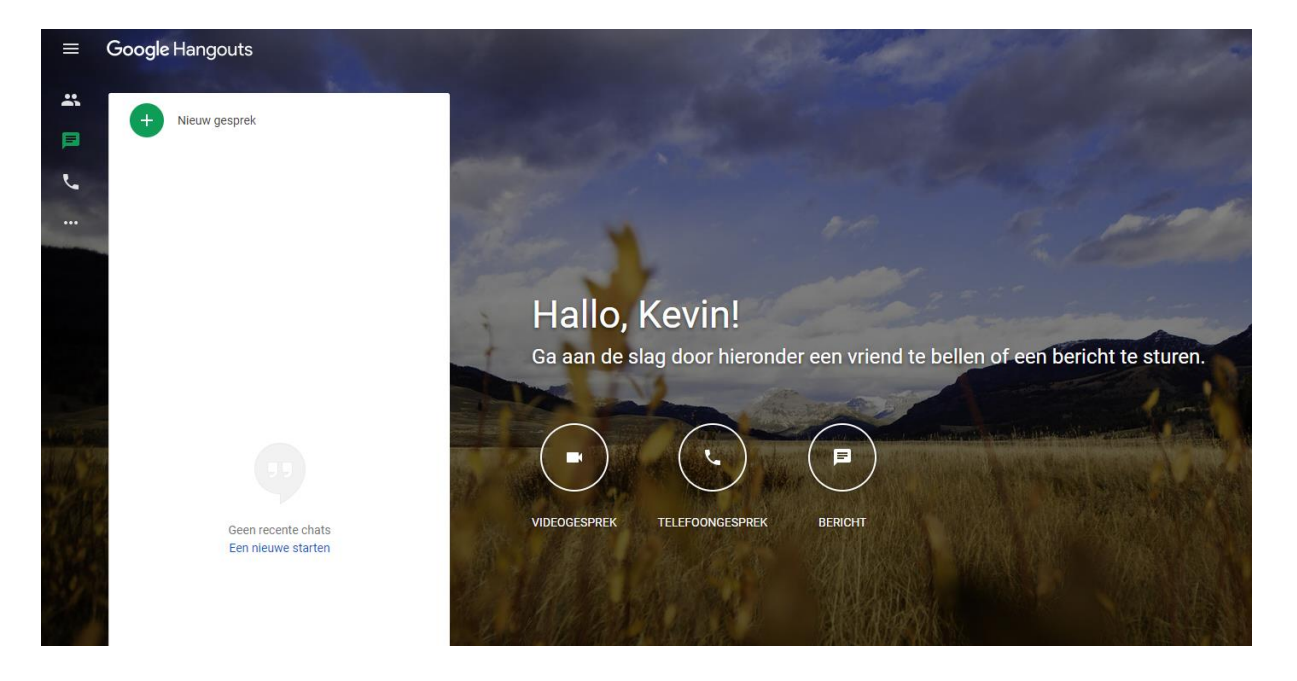

#### <span id="page-5-1"></span>1.5.1 Een videogesprek starten

Je kunt nu direct een videogesprek opstarten. Het kan voorkomen dat de Hangouts de eerste keer toestemming moet krijgen voor het gebruik van de camera en de microfoon. Het is daarom belangrijk dat je bij deze vragen altijd op "**Toestaan**" klikt! Het opzetten van videogesprek (oftewel de "les") gaat als volgt:

#### **Stap 1**

*Klik op het icoon videogesprek zodat het videogespreksvenster zal worden weergegeven.*

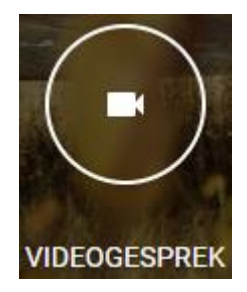

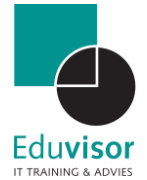

#### **Stap 2 - optioneel**

*Klik op "Toestaan" wanneer er wordt gevraagd om toestemming voor het gebruik van camera en/of microfoon. Mocht je de vraag niet krijgen of als je de toegang eerder hebt geblokkeerd klik dan rechts bovenin het venster op het icoon camerafout en vervolgens op "hangouts.google.com altijd toegang geven tot je camera en microfoon". Als laatste kies je voor "Gereed".*

#### **Stap 3**

*Klik in het venster "Mensen uitnodigen". Indien je het venster niet ziet klik dan rechts bovenin op het icoon Klik vervolgens op "Link kopiëren om te delen". Je kunt nu deze link mailen naar iedereen die deel uit moet maken van de online les. De leerling moet hiervoor wel ook inloggen met een Google account. Je kunt er ook voor kiezen om de mailadressen hier zelf*

*in te vullen waarna iedereen gebeld zal worden voor de deelname.*

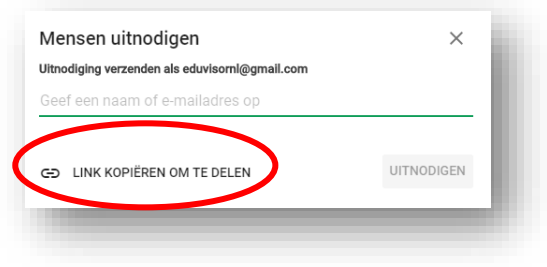

#### **Stap 4**

*Zodra een deelnemer de uitnodiging heeft geaccepteerd zal hij of zij jou gesprekvenster zichtbaar zijn. Door onderin op een verkleind venster te klikken zal deze als hoofdscherm worden getoond. Het scherm zal er ongeveer als volgt uitzien:*

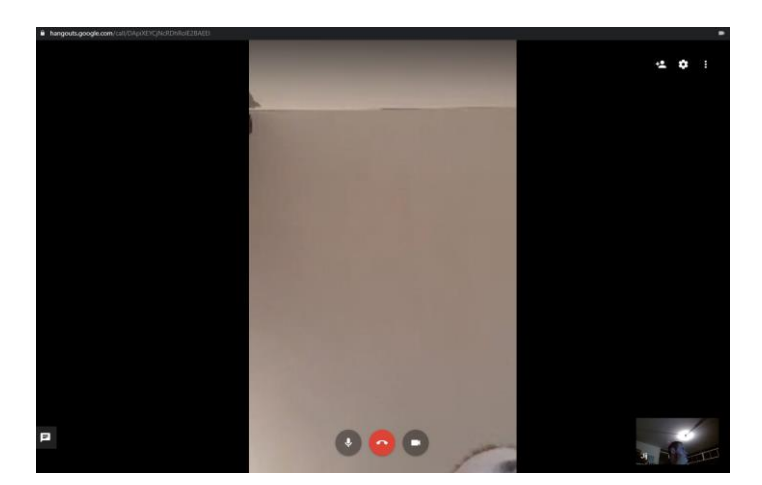

*In dit scherm heb je diverse opties.*

- *Klik op de microfoon om deze in/uit te schakelen*
- *Klik op de hoorn om het (video)gesprek te beëindigen*
- *Klik op de camera om deze in/uit te schakelen*

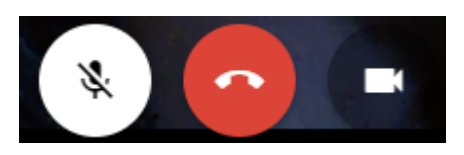

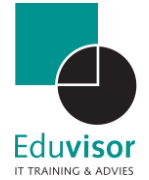

#### <span id="page-7-0"></span>1.5.2 Scherm delen

Tijdens het videogesprek heb je de mogelijkheid om jou scherm of een specifieke app te tonen aan de deelnemers. Dit doe je via de volgende stappen:

#### **Stap 1**

*Klik binnen je gespreksvenster recht bovenin op de drie puntjes voor het optie menu.*

#### **Stap 2**

*Klik in dit optie menu nu op "Scherm delen"*

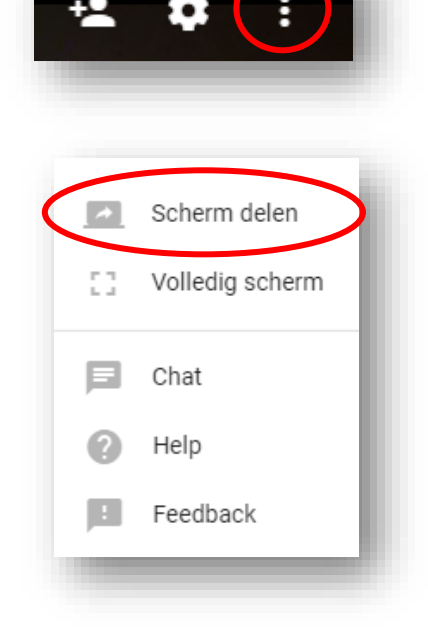

#### **Stap 3**

*Klik op "Je volledige scherm" (1) om je gehele scherm te delen inclusief taakbalk, tabbladen etc. Klik op "App-venster" (2) en kies je app om slecht een actieve app (zoals bv PowerPoint) te tonen. Kies je gewenste optie en klik op "Delen".*

*De deelnemers zullen nu jou venster zien met bijvoorbeeld een WORD document of PowerPoint presentatie alsof je deze toont terwijl je voor de klas staat.*

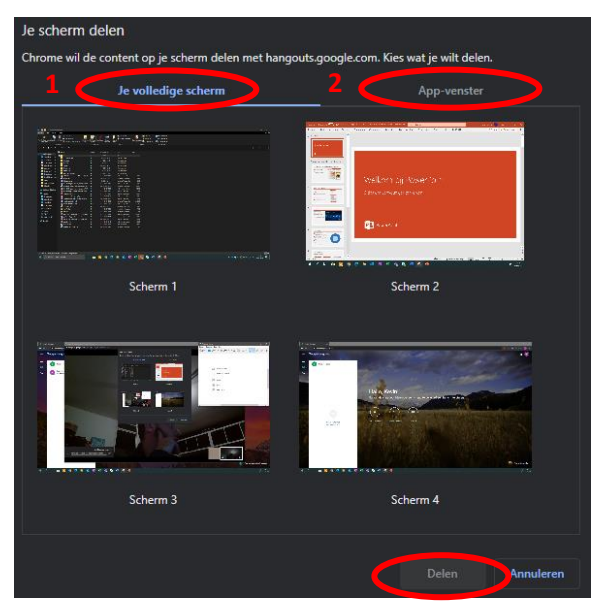

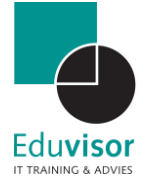

#### <span id="page-8-0"></span>1.5.3 Chatberichten verzenden

Tijdens het videogesprek heb je de mogelijkheid om chatberichten te sturen of te ontvangen met bijvoorbeeld vragen. Deze berichten worden korte tijd in het scherm weergegeven of je kunt het chatscherm aan de zijkant tonen. Vanuit de mobiele app kunnen momenteel alleen berichten worden gelezen en niet worden verzonden.

#### **Stap 1**

*Klik links onderin je gespreksvenster op de tekstballon*

#### **Stap 2**

*Je kunt nu een bericht typen in het verschenen venster en verzenden door op enter te drukken of op het icoon te klikken.*

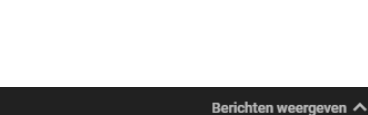

 $\equiv$ 

← Verzend een bericht naar iedereen in he...  $\Rightarrow$ 

#### **Stap 3 – optioneel**

*Door te klikken op "Berichten weergeven" zal er een chatvenster naast het gespreksvenster worden geopend waarin alle berichten worden weergegeven. Door op het icoon*  $\leftarrow$  *te klikken wordt het chatvenster weer gesloten.*